# **How to connect IIT(BHU) Network in Android Phone.**

### **STEP 1.**

Click on **IIT(BHU) SSID** Enter your **user-name** and **password** Click on **Advanced Options** Below show in the picture.

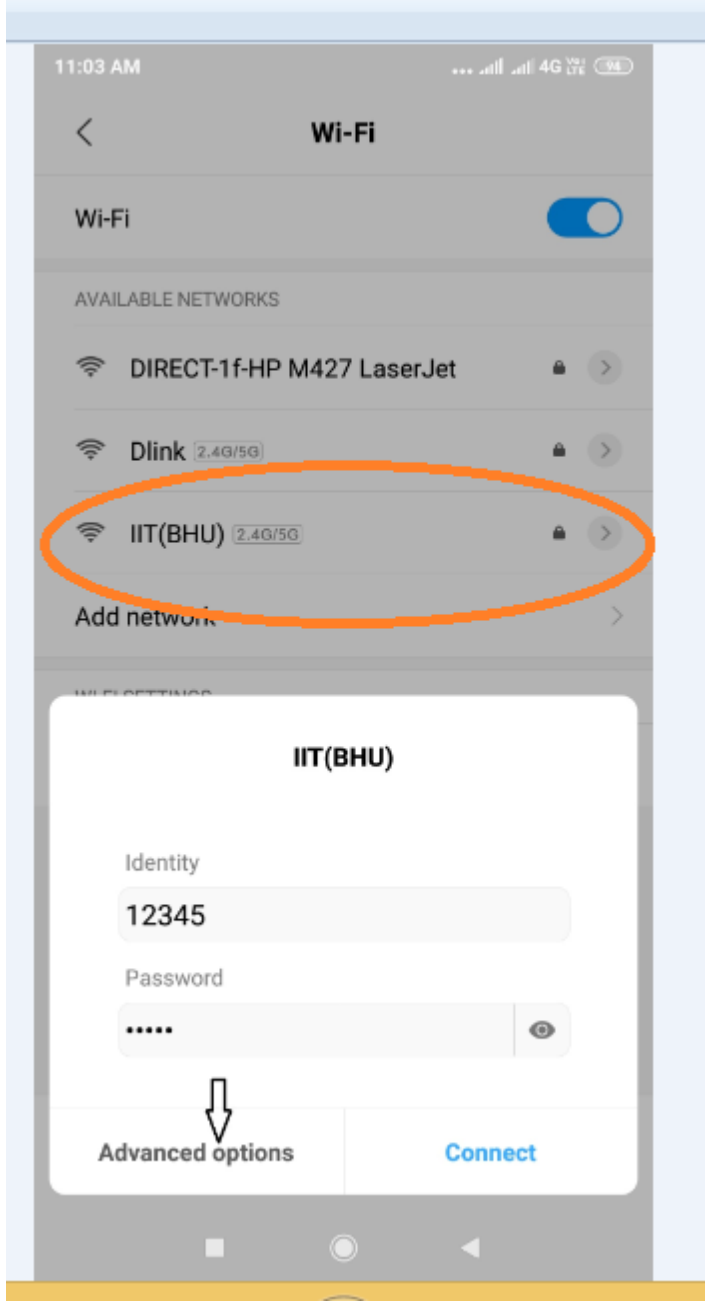

**STEP 2.** 

Select PEAP for **EAP METHOD** Select MSCHAPV2 for **PHASE 2 AUTHENTICAION** Do not validate for **CA CERTIFICATE** User certificate **Do not Provide**

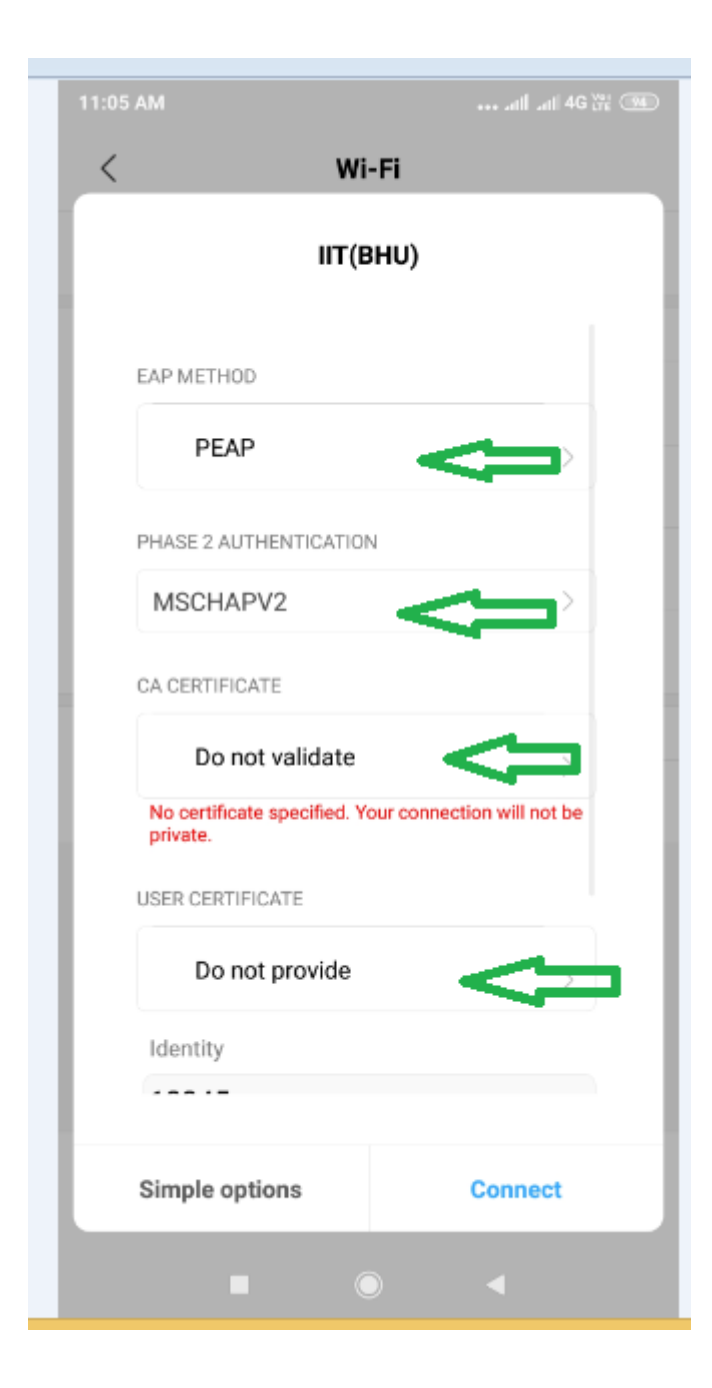

# **STEP 3.**

Enter your **User-name** in the **IDENTITY BOX ANONYMOUS IDENTITY** will be blank Enter your **PASSWORD** Click on **CONNECT**

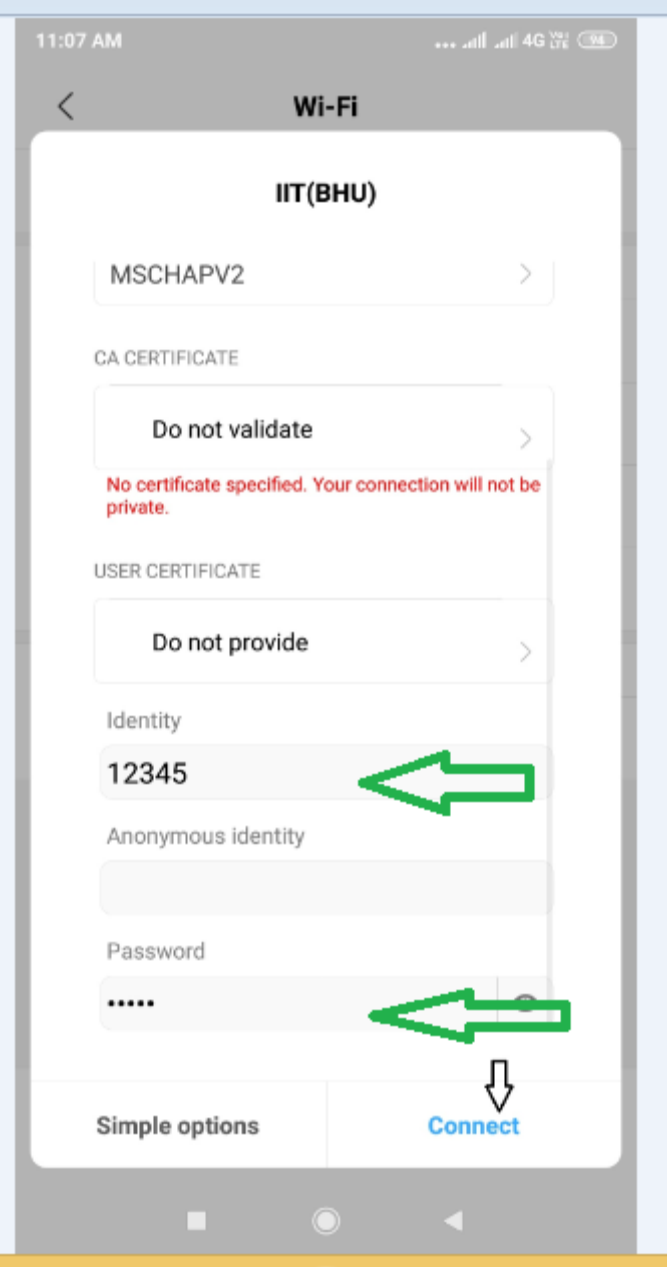

#### **STEP 4.**

Enter your **USERNAME** and **PASSWORD** in browser. Click on **CONNECT**

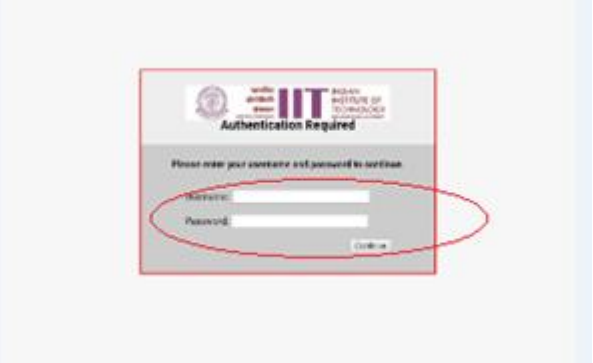

## **STEP 5.**

Now you are connected with IIT(BHU) Network.

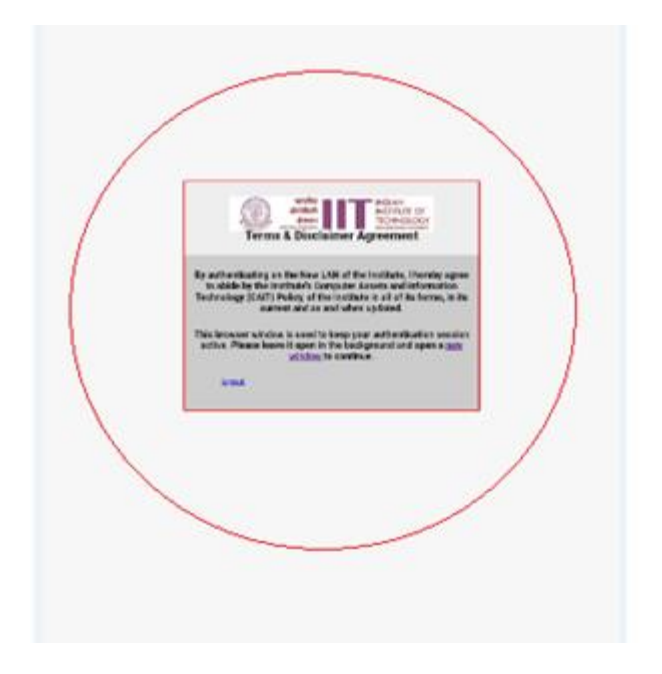